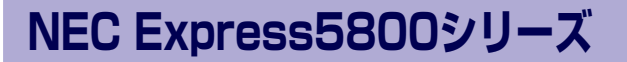

本製品や添付のソフトウェアの特長、導入の際に知っておいていただきたい事柄について説明 します。また、セットアップの際の手順を説明しています。ここで説明する内容をよく読ん で、正しくセットアップしてください。

#### 知っておきたいこと (2ページ)

本製品の特長や添付(または別売品)のソフトウェア、および各種オプション とソフトウェアの組み合わせによって実現できるシステム管理のための機能に ついて説明しています。

#### 導入にあたって (8ページ)

本製品をご利用されるシステムを構築する際に知っておいていただきたい事柄 や、参考となるアドバイスが記載されています。

#### お客様登録(13ページ)

お客様登録の方法について説明しています。Express5800シリーズ製品に関す るさまざまな情報を入手できます。ぜひ登録してください。

#### セットアップ(14ページ)

本製品をお使いになれるまでに必要な手順について順を追って説明していま す。

#### 再セットアップ(40ページ)

ハードディスクドライブからオペレーティングシステムを起動できなくなった 場合にハードディスクドライブの内容を出荷時の状態に戻してから再セット アップする方法について説明しています。

#### 応用セットアップ(41ページ)

特殊なセットアップの方法について説明しています。

**導入編**

**1**

# **知っておきたいこと**

本装置について知っておいていただきたいことがらを記載しています。導入の前にご覧くださ い。

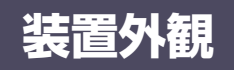

導入の際に知っておいていただきたい各部の名称と場所を次に示します。増設や運用時に知っ ておいていただきたい各部の名称や機能については「ハードウェア編」をご覧ください。

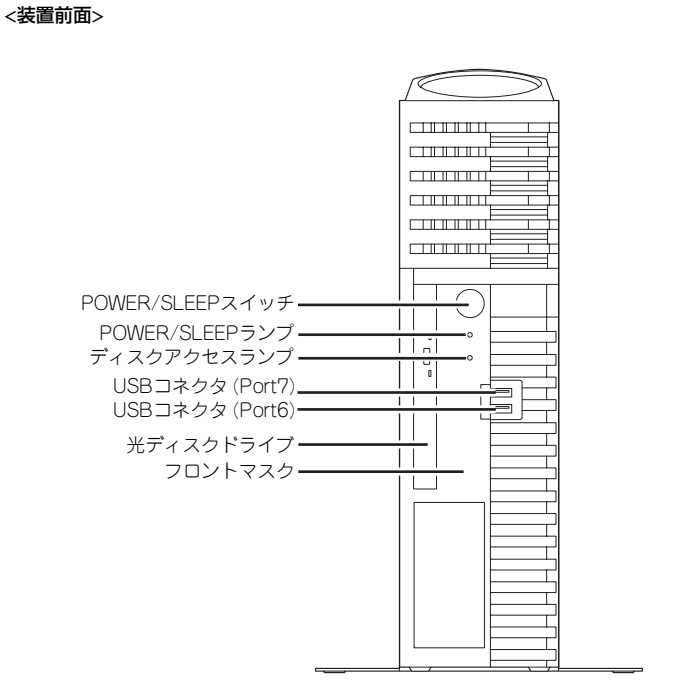

<装置背面>

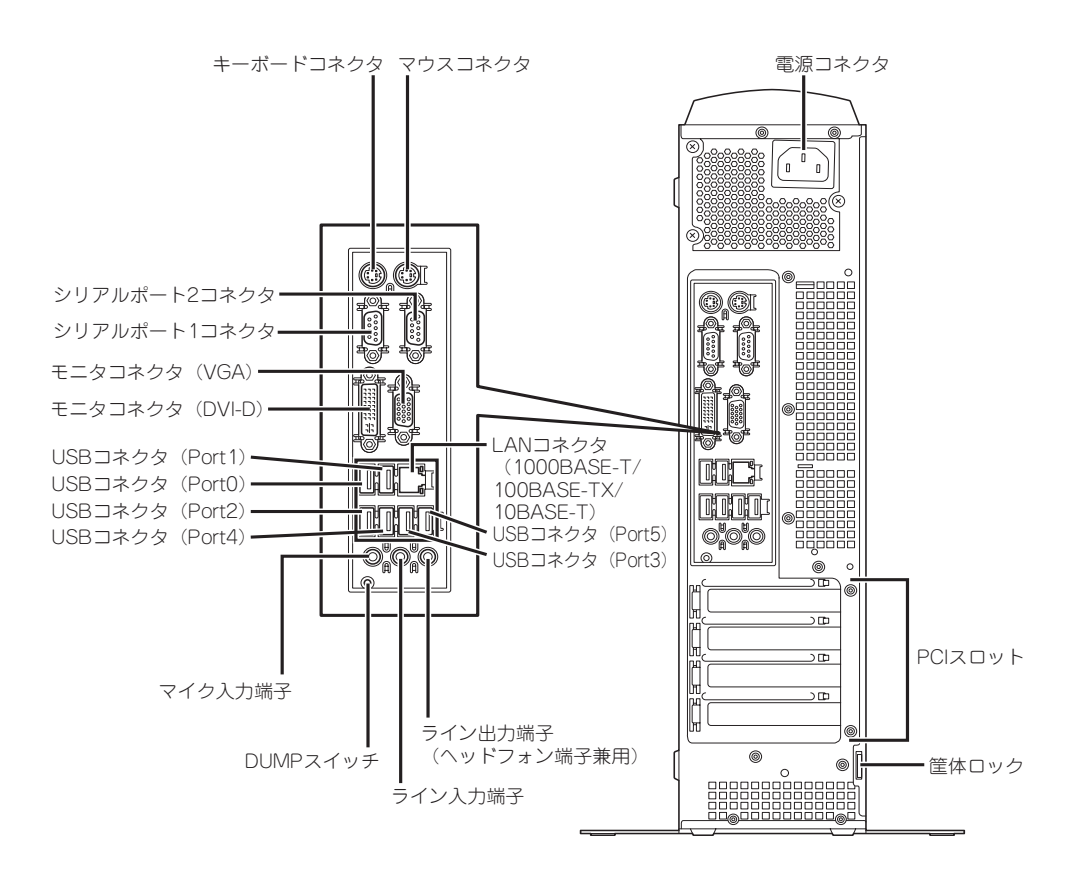

## **特 長**

お買い求めになられた本製品の特長を次に示します。

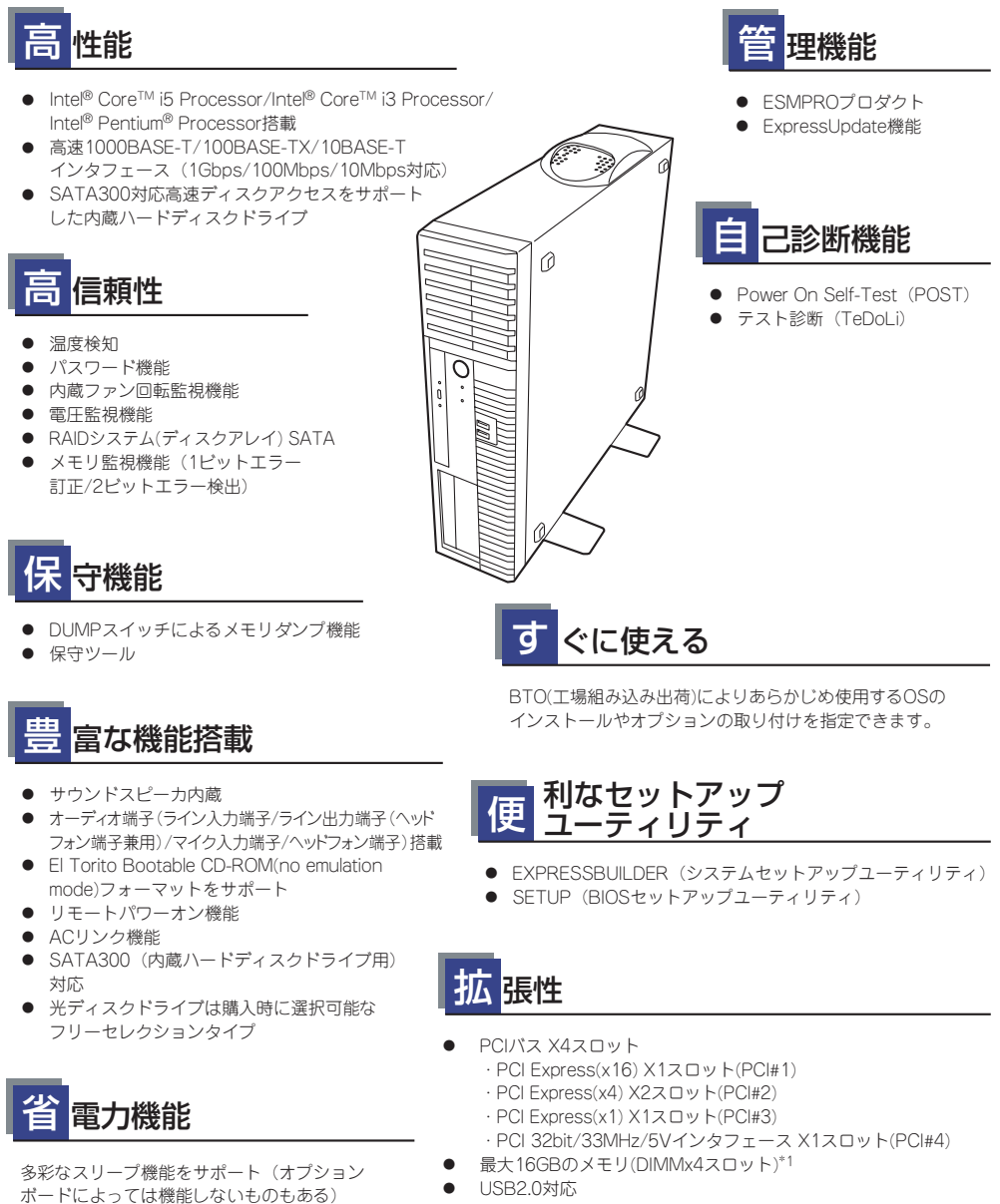

- USB2.0対応
- \*1 32bit OSを使用時は2GB~3GB程度しか認識されません。

### 本体管理

本製品のハードウェアコンポーネントで実現している運用管理機能/信頼性機能を提供しま す。また、EXPRESSBUILDERに収録されている「ESMPRO/ServerAgent」により、システ ムの状態を統合的に管理することができます。本体の状態は、同じくEXPRESSBUILDERに収 録されている「ESMPRO/ServerManager」がインストールされたネットワーク上の管理コン ピュータからチェックすることができます。

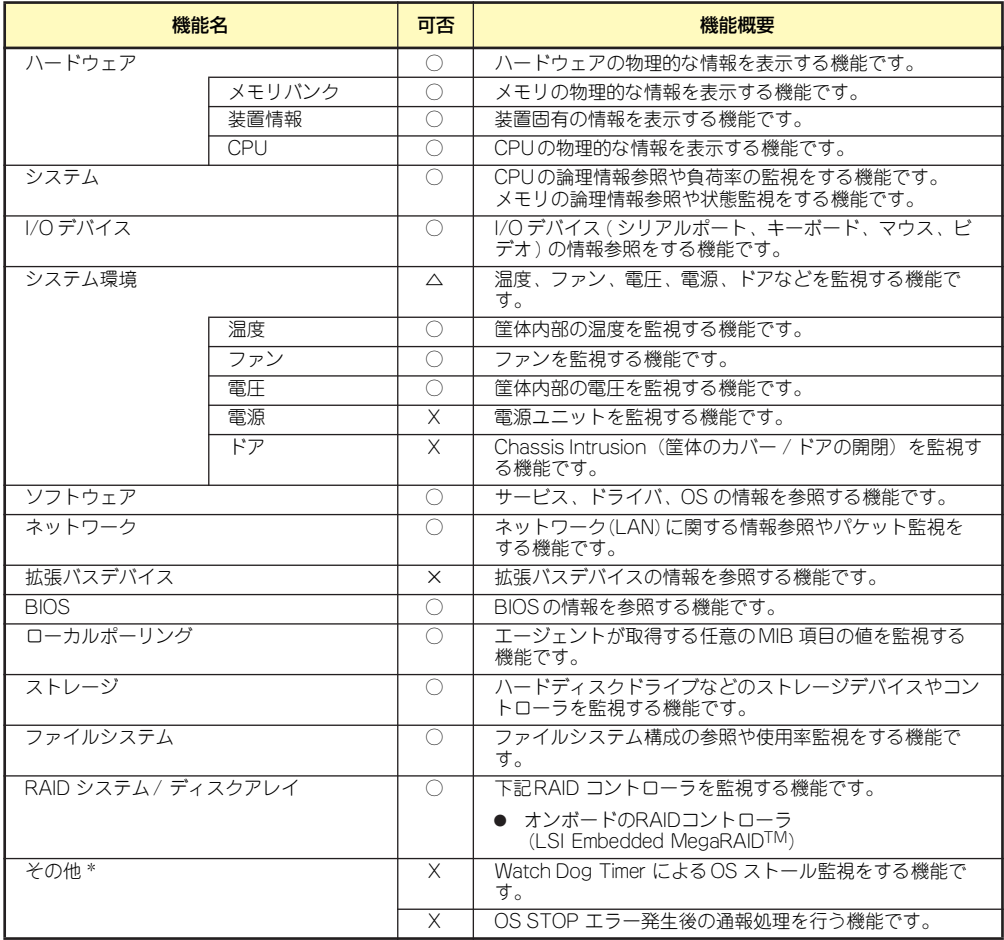

本装置での機能の使用可否は下記の表のとおりです。

○ : サポート △: 一部サポート X: 未サポート

\* ESMPRO/ServerManagerの画面には表示されない機能です。

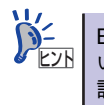

ESMPRO/ServerManagerとESMPRO/ServerAgentは、本体に標準添付されて います。各ソフトウェアのインストール方法や使用方法は、各ソフトウェアの 説明を参照してください。

### ストレージ管理

大容量のストレージデバイスを管理するために次の点について留意しておきましょう。

ⓦ 内蔵のハードディスクドライブとDATなどのバックアップ装置機能を提供します。

テープ装置へのデータのバックアップはWindows XP標準のバックアップアプリケー ションの他にARCserve、BackupEXEC、NetBackupなどによるバックアップも可能で す。なお、バックアップ装置は別売のオプションです。

ⓦ オンボードのRAIDコントローラと内蔵のハードディスクドライブによるディスク管理 機能を提供します。

ハードディスクドライブの耐障害性を高めることは、直接的にシステム全体の信頼性を 高めることにつながるといえます。オンボードのRAIDコントローラを使用することによ り、ハードディスクドライブをグループ化して冗長性を持たせることでデータの損失を 防ぐとともにハードディスクドライブの稼働率を向上することができます。

本体のマザーボードには、シリアルATA(SATA)ハードディスクドライブを接続すること ができるチャネルを標準で持っています。また、このチャネルを制御するRAIDコント ローラによってRAIDシステムを構築することができます。RAIDコントローラがサポート しているRAIDレベルはRAID0とRAID1です。

RAIDコントローラの制御や各種設定はRAIDコントローラに搭載されているコンフィグ レーションユーティリティ「LSI Software RAID Configuration Utility」を使用します。 詳しくは「ハードウェア編」を参照してください。

運用中の管理・保守は「Universal RAID Utility」を使用します。使用方法については「ソ フトウェア編」、またはオンラインドキュメントを参照してください。

RAIDシステム管理ユーティリティは、ハードディスクドライブの障害に対して迅速に対 処するためにESMPRO/ServerManagerやESMPRO/ServerAgentと連携し、RAIDシス テムの状態をトータルに監視します。

> Universal RAID Utility、ESMPRO/ServerManager、ESMPRO/ServerAgentは、 本体に標準で添付しています。ソフトウェアのインストール方法や使用方法 は、各ソフトウェアの説明を参照してください。 ヒント

 $\blacksquare$ 本体装置のオンボードのRAIDコントローラ(LSI Embedded MegaRAIDTM) 重要は休止状態やスタンバイをサポートしていません。休止状態、スタンバイへの 移行は行わないでください。

#### 電源管理

商用電源のトラブルは、システムを停止させる大きな原因のひとつです。

停電や瞬断に加え、電圧低下、過負荷配電、電力設備の故障などがシステムダウンの要因とな る場合があります。

無停電電源装置(UPS)は、停電や瞬断で通常使用している商用電源の電圧が低下し始めると、 自動的にバッテリから電源を供給し、システムの停止を防ぎます。システム管理者は、その間 にファイルの保存など、必要な処理を行うことができます。さらに電圧や電流の変動を抑え、 電源ユニットの寿命を延ばして平均故障間隔(MTBF)の延長にも貢献します。また、スケ ジュールなどによる本装置の自動・無人運転を実現することもできます。

### ネットワーク管理

クライアント/サーバシステムを構築した場合にネットワーク構成機器(サーバ/ワークステー ション、ルータ、ハブなど)を監視し障害や過負荷状態を検出することができます。なお、ルー タやハブの監視にはESMPRO/Netvisorなどの関連製品が必要です。

### ファームウェアおよびソフトウェアのバージョン管理

ESMPRO/ServerManager、ExpressUpdate Agentを使用することにより、管理対象サーバ のファームウェアやソフトウェアなどのモジュールのバージョンを管理し、更新パッケージを 使用して更新を行う機能です。

ESMPRO/ServerManagerから更新パッケージの適用を指示するだけで、複数のモジュールに 対し、システムを停止せずに自動で更新を行います。

## **導入にあたって**

本装置を導入するにあたって重要なポイントについて説明します。

### システム構築のポイント

お使いになるシステムに本製品を導入するにあたり、次の点について留意してください。

まずはじめに本体、および添付品がすべてそろっていることを確認してください(添付の構成 品表を参照してください)。万一、足りないものや破損しているものがあったときはお買い求 めの販売店または保守サービス会社に連絡してください。また、システムを構築するために必 要となる機器についても確認しましょう。

日常での運用において、本体の状態を管理・監視できるようなシステムを構築しておくことが 望まれます。

添付の「EXPRESSBUILDER®」DVDには、本体、およびExpress5800シリーズ製品の状態を 監視することができるサーバ/ワークステーション管理アプリケーション「ESMPRO®」が収 録されています。ESMPROは、障害が起きたときに管理PCへ障害を通知したり、その障害内 容を採取したりすることができます。

ESMPROやその他の管理アプリケーション、ハードウェアの持つ機能などを効率よく使用し てシステム管理やセキュリティの強化を図ってください。

なお、本体に障害が発生した際に、NECフィールディング(株)がアラート通報を受信して保 守を行う「エクスプレス通報サービス/エクスプレス通報サービス(HTTPS)」を利用すれば、 低コストでExpress5800シリーズの障害監視・保守を行うことができます。

「エクスプレス通報サービス/エクスプレス通報サービス(HTTPS)」を利用することもご検討 ください。

## システムの構築・運用にあたっての留意点

システムを構築・運用する前に、次の点について確認してください。

### 出荷時の状態を確認しましょう

本製品を導入する前に、出荷時の状態を確認してください。

● パーティション構成について

<Windows 7 Professionalの場合>

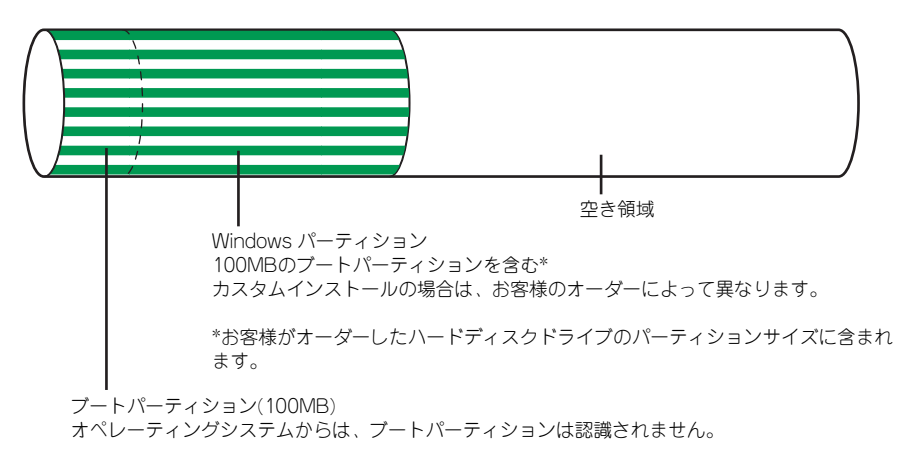

## 電源を入れる前に

本体をセットアップし、システムを構築する場合は、次の順序で行います。

#### ① ハードウェアのセットアップ

本体を箱から取り出し、最適な場所に設置後、キーボード、マウス、ディスプレイ装置のケー ブル、電源コードの順で本体背面のコネクタに接続します。

> $\blacksquare$ オペレーティングシステムのセットアップが完了するまでは、内蔵オプション 重要 の取り付けや周辺機器の接続をしないでください。これらの作業は、オペレー ティングシステムのセットアップが完了してから行います。ただし、メモリは 取り付けることをお勧めします。

#### ② オペレーティングシステムのセットアップ

購入された本体には、すでに次のOSがインストールされています。

- Windows 7 Professional 32-bit(x86) Edition 日本語版

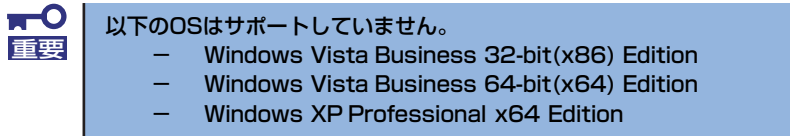

そのまま電源をONにすればユーザー固有の情報など必要な設定を入力するだけで使用できる ようになっています。詳しい手順は17ページで説明しています。

システムを再セットアップする場合は、再セットアップ(40ページ)を参照してください。オ ペレーティングシステムのセットアップが完了するまでは、内蔵オプションの取り付けや周辺 機器の接続をしないでください。これらの作業は、オペレーティングシステムのセットアップ が完了してから行います。ただし、メモリは取り付けることをお勧めします。

> OEM-Diskを使用するセットアップを行う場合は、フロッピーディスクなどの リムーバブルメディアをご準備ください。なお、フロッピィーディスクをご使 用の際は、1.44MBフォーマット済みの空きフロッピーディスクをご用意くだ さい。 ナエック

#### ③ 内蔵デバイスの取り付け/周辺機器の接続

別途購入されたメモリやハードディスクドライブなどの内蔵デバイスを取り付け、プリンタな どの周辺機器を接続します。接続する周辺機器用のデバイスドライバをインストールする場合 は、周辺機器に添付の説明書を参照してインストールしてください。

#### ④ 障害処理のためのセットアップ

障害が起きたときにすぐに原因の見極めや解決ができるよう障害処理のためのセットアップ をしてください。Windows 7 / Windows XPに関しては、「障害処理のためのセットアップ」 (25ページ)で説明しています。

弊社では、ESMPROの他にも「エクスプレス通報サービス/エクスプレス通報 サービス(HTTPS)」と呼ばれるExpress5800製品の状態監視用サービスを用 意しています。Express5800製品に障害が起きたときに自動的に保守サービス 会社に通報され、保守サービス会社から保守情報の通知または保守員の派遣な どのサービスを受けることができます。エクスプレス通報サービス/エクスプレ ス通報サービス(HTTPS)をご契約することをお勧めします。 ヒント

### ⑤ 管理ユーティリティのインストール

システムで検出した障害情報の管理を行うためには、ESMPRO/ServerAgentをインストール します(ESMPRO/ServerAgentは「EXPRESSBUILDER」DVDからインストールすることが できます)。また、ネットワーク上の管理PCからExpress5800製品の運用状態や障害情報を 確認する場合は管理PCにESMPRO/ServerManagerをインストールしてください(インス トールについては「ソフトウェア編」で説明しています)。ESMPRO/ServerManagerは本体 にインストールして使用することもできます。

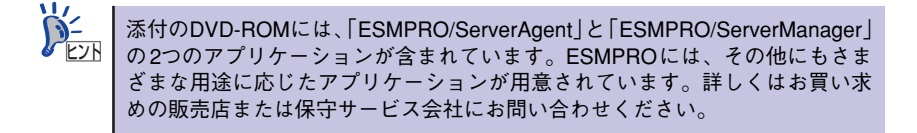

#### ⑥ システム情報のバックアップ

ハードウェアと ソフトウェ アのすべて のセットアップ を完了 したら、添付の 「EXPRESSBUILDER」DVD のユーティリティを使用して本体装置のシステム情報のバック アップをとることをお勧めします。

本体装置の故障による部品交換や修理の後にバックアップしていたシステム情報をリストア することで故障前と同じ状態で本製品を使用することができます。

システム情報のバックアップは、添付の「EXPRESSBUILDER」DVD のユーティリティを使 用して行なえます。

## ネットワーク構築のポイント

ネットワークに接続する場合は、コンピュータ名やTCP/IPなどの設定が必要です。あらかじ め確認しておくことをお勧めします(後から変更することもできます)。 ネットワークを経由して、他のシステムからの指示により本体の電源を投入(リモートパワー オン)する場合は、BIOSセットアップユーティリティの「Advanced」メニューの「Advanced Chipset Control」で「Wake On LAN/PME」を[Enabled]に設定します。

### UPS接続時のポイント

本体の電源コードを無停電電源装置(UPS)に接続している場合、UPSから本体の電源を制御で きる電源連動(ACリンク)機能を使用することができます。 このACリンク機能を使用して本体の電源ON/OFFを行う場合は、BIOSセットアップユーティ リティの「System Hardware」メニューの「AC-LINK」を[Power On]に設定します。ま た、UPSを正しく動作させるためにお使いになるUPSに合ったソフトウェアの設定が必要で す。

## ストレージ機能構築のポイント

ⓦ RAIDコントローラを使用する場合

Universal RAID Utilityをインストールしておく必要があります。「ソフトウェア編」の 「Universal RAID Utility」の説明に従ってUniversal RAID Utilityをインストールしてくだ さい。

RAIDシステムを構築する際は、ディスク稼働率や予防保守性を高めるためにも、論理ド ライブの整合性チェックを定期的に行うことをお勧めします(オンラインドキュメント 「Universal RAID Utility Ver2.1 ユーザーズガイド」の整合性チェックに関する説明を参 照してください)。

ⓦ バックアップファイルシステムを使用する場合

本装置では、別売のSCSIコントローラを搭載することによりバックアップ装置を接続す ることができます。バックアップ装置とバックアップツールを使って定期的に大切な データのバックアップをとることをお勧めします。

主なバックアップツールは次のとおりです。

- Windows XPバックアップツール
- ー ARCserve (コンピュータ・アソシエイツ社)
- ー BackupExec (シマンテック社)
- ー NetBackup (シマンテック社)

DAT装置などのテープデバイスは、ヘッドの汚れによりデータの読み書きが正常に行わ れず、バックアップ/リストア中にエラーが発生する場合があります。クリーニングテー プにより、定期的にヘッドを清掃するように心がけてください。

# **お客様登録**

弊社では、製品ご購入のお客様に「Club Express会員」への登録をご案内しております。添 付の「お客様登録申込書」に必要事項をご記入の上、エクスプレス受付センターまでご返送い ただくか、またはClub Expressのインターネットホームページ

#### http://club.express.nec.co.jp/

にてご登録ください。

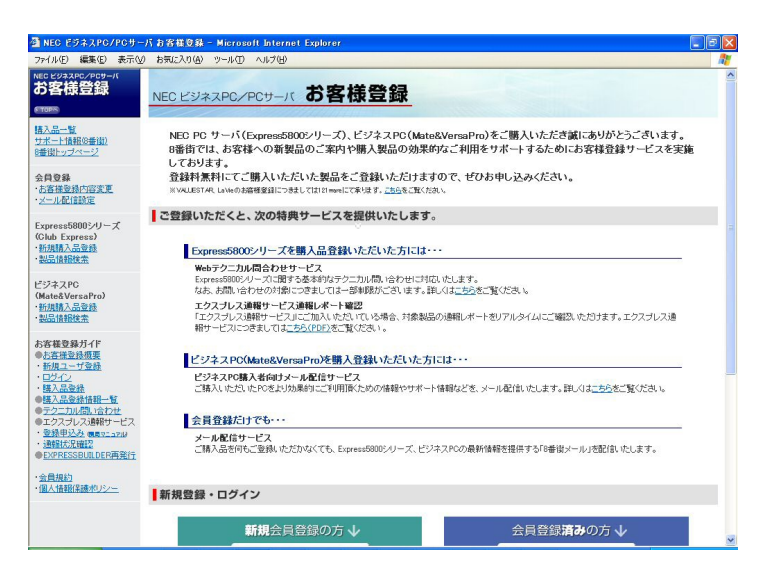

「Club Express会員」のみなさまには、ご希望によりExpress5800シリーズをご利用になる上 で役立つ情報サービスを、無料で提供させていただきます。サービスの詳細はClub Express のインターネットホームページにて紹介しております。ぜひ、ご覧ください。

# **セットアップ**

箱を開けてからお使いになれるまでの手順について、順を追って説明します。再セットアップ の際は、「再セットアップ (40ページ)」を参照してください。

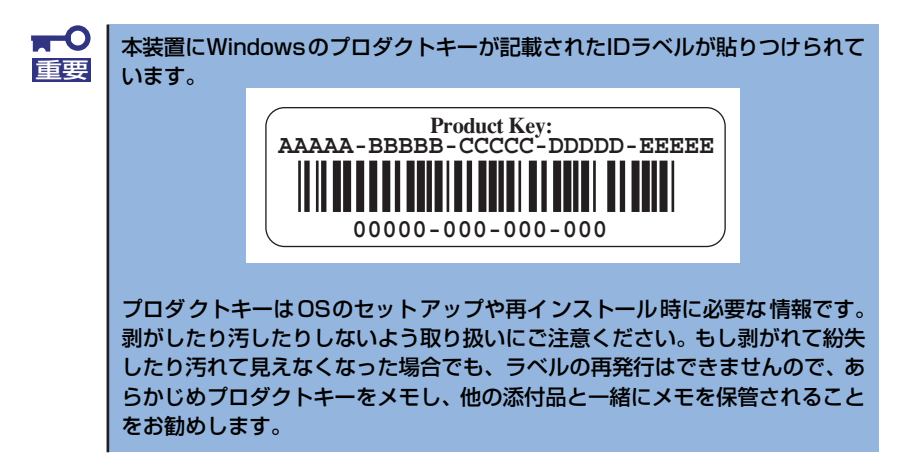

## **1 EXPRESSBUILDERがサポートしているサービスパック**

本体に添付の「EXPRESSBUILDER」DVDでは、以下のOSインストールメディア及びサービ スパックの組み合わせをサポートしています。

- Windows 7 Professional
	- OSインストールメディア (Service Pack 無し)
- ⓦ Windows XP Professional
	- ー OSインストールメディア (Service Pack 3 内包版)

## **2 EXPRESSBUILDERがサポートしているオプションボード**

添付の「EXPRESSBUILDER」DVDでサポートしているオプションボードは、以下になりま す。もし、下記以外のオプションボードを接続するときは、オプションボード添付のマニュア ルと「応用セットアップ」(41ページ)を参照してセットアップしてください。

● EXPRESSBUILDERにてOSのインストールをサポートしているRAIDコントローラ

- オンボードのRAIDコントローラ(LSI Embedded MegaRAIDTM)

## **3 ハードウェアのセットアップ**

次の順序でハードウェアをセットアップします。

 $\blacksquare$ 内蔵デバイスは、オペレーティングシステムのセットアップを完了してから取 重要 り付けてください。

- 1. 本体に、最も適した場所に設置する(→54ページ)。
- 2. ディスプレイ装置やマウス、キーボードのケーブルを本体に接続する(→59ペー ジ)。

 $\mathbf{H}^{\bullet}$ プリンタなどの周辺機器は、オペレーティングシステムのセットアップを完了 重要 してから取り付けてください。

- 3. 添付の電源コードを本体と電源コンセントに接続する(→62ページ)。
- 4. ハードウェアの構成やシステムの用途に応じてBIOSの設定を変更する。

100ページを参照してください。

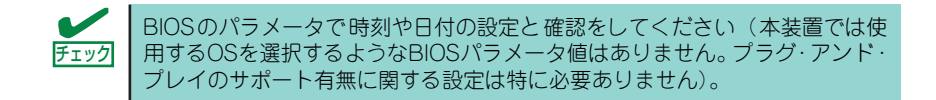

引き続き、オペレーティングシステムのセットアップへ進んでください。

## **4 オペレーティングシステムのセットアップ**

電源をONにして、お使いになれる状態になるまでを順を追って説明します。

## セットアップの手順

初めて電源をONにしてセットアップするときは、次の手順でシステムを起動して、セットアッ プを始めます。

#### Windows 7 Professionalの場合

Windows 7 Professionalがハードディスクドライブにインストール済みのモデルでは、次の 手順に従ってセットアップをしてください。

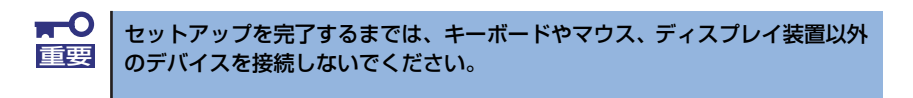

- 1. リムーバブルメディアと光ディスクドライブにディスクがセットされていないこと を確認する。
- 2. 本体の電源をONにする。

本体は自動的にPOSTを開始し、しばらくすると「Windowsのセットアップ」画面 が表示されます。

以降、画面の指示に従って必要な設定や表示内容をよく確認し、セットアップを進 めてください。

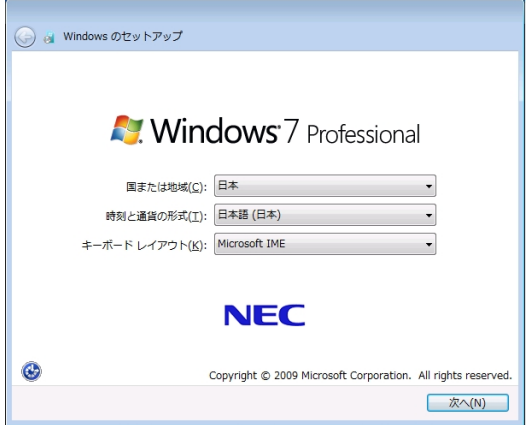

- [Windowsのセットアップ]の最初の画面では、国または地域、時刻と通貨の 形式、キーボードレイアウトの設定を選択します。
- [アカウントのユーザ名を選択します。コンピュータの名前は、組織のシステ ム管理者によって管理されます。]と表示される画面では、ユーザ名を入力し ます。
- [ユーザーアカウントのパスワードを設定します。]と表示される画面では ユーザーアカウントのパスワードを入力します。

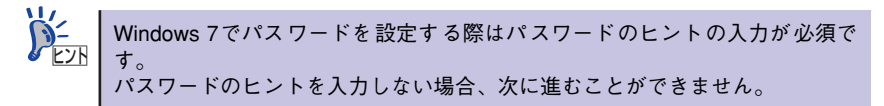

- [ライセンス条項をお読みになってください]と表示される画面では、マイク ロソフトソフトウェアライセンス条項の内容を確認してください。
- [コンピュータの保護とWindowsの機能の向上が自動的に行われるように設定 して下さい]と表示される画面では、表示される内容を確認してください。
- [日付と時刻の設定を確認します]と表示される画面では、日付と時刻を正し く設定します。
- 3. システムにログオンする。

以下のソフトウェアも併せてインストールされます。ソフトウェアのセットアップ については、「ソフトウェア編」または添付の「EXPRESSBUILDER」DVDに格納 されているオンラインドキュメントを参照してください。

- ESMPRO/ServerAgent
- Universal RAID Utility
- エクスプレス通報サービス
- ー エクスプレス通報サービス (HTTPS)

以上でインストールは完了です。続いて「デバイスドライバ(標準装備)のセットアップ」に 進んでください。

### デバイスドライバ(本体標準装備)のセットアップ

オプションのデバイスドライバのインストールやセットアップについてはオプションに添付 の説明書を参照してください。

#### Windows 7 Professionalの場合

#### ⓦ ディスクドライバ

標準装備のディスクドライバは、購入時にインストール済みです(システムの修復や再 セットアップの際にも自動的にインストールされます)。

#### ⓦ PROSet

LANドライバとPROSetはシステムのアップデート時にすべて自動でインストールされ ます。

ⓦ ドライバおよびPROSetに関する操作は、必ず本体装置に接続されたコ ンソールから管理者権限(Administrator等)でログインして実施してく ださい。OSのリモートデスクトップ機能またはその他の遠隔操作ツー ルを使用しての作業はサポートしておりません。 ⓦ IPアドレスを設定する際、[インターネットプロトコル(TCP/IP)]の チェックボックスが外れている場合、チェックを付けてからIPアドレス の設定をしてください。 ⓦ 標準装備のネットワークアダプタとLANボードの設定を変更した場合、 変更が反映され、通信可能となるまで90秒程度時間がかかる場合があり ます。 チェック

#### LANドライブのセットアップ

- リンク速度の設定

ネットワークアダプタの転送速度とデュプレックスモードを接続先スイッチングハ ブの設定値と同じ設定にする必要があります。 以下の手順を参照し、転送速度とデュプレックスモードを設定してください。

- (1) [デバイスマネージャ ]を起動する。
- (2) [ネットワークアダプタ]を展開し、設定するネットワークアダプタをダブルク リックする。ネットワークアダプタのプロパティが表示されます。
- (3) [リンク速度]タブをクリックし、[速度とデュプレックス]をスイッチングハブ の設定値と同じ値に設定する。
- (4) ネットワークアダプタのプロパティのダイアログボックスの[OK]をクリック する。
- (5) システムを再起動する。

以上で完了です。

- WOLの設定

WOL(Wake On LAN) の機能を使用する場合は以下の手順を参照し、ネットワーク アダプタの設定を行ってください。

- (1) デバイスマネージャを起動する。
- (2) [ネットワークアダプタ]を展開し、[Intel(R) 82578DM Gigabit Network Connection]のアダプタをダブルクリックする。ネットワークアダプタのプロ パティが表示されます。
- (3) [電力の管理]タブを選択し、[Wake On LAN]内の設定項目を下記の表のWOL 設定に設定変更する。

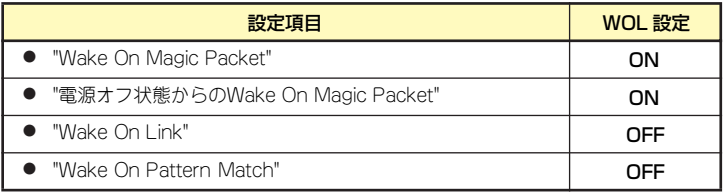

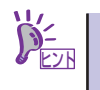

ヒント

[節電のオプション]内の設定を変更する必要はありません。 上記の設定は手動で設定し直さない限り、保持されます。

- (4) ネットワークアダプタのプロパティの[OK]をクリックする。
- (5) すべてのウィンドウを閉じて、システムの再起動を行う。

以上で完了です。

サービスの追加にて、[ネットワークモニタ] を追加することをお勧めします。 [ネットワークモニタ] は、[ネットワークモニタ] をインストールしたコン ピュータが送受信するフレーム(またはパケット)を監視することができます。 ネットワーク障害の解析などに有効なツールです。インストールの手順は、こ の後の「障害処理のためのセットアップ」を参照してください。

#### ⓦ チームのセットアップ

チームを作成、削除する場合は下記の手順を参照して行ってください。

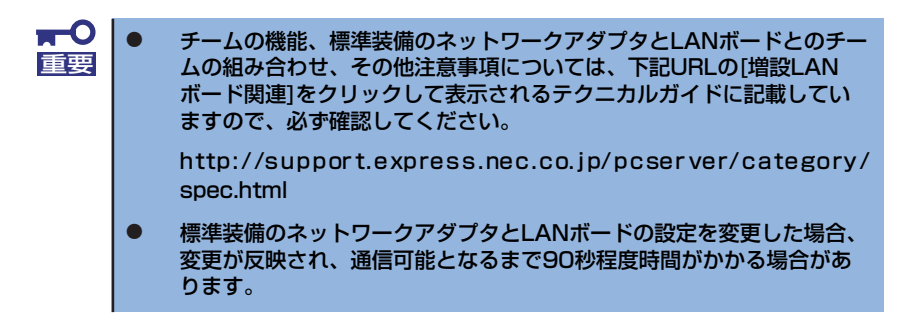

<チームのセットアップ手順>

- 1. チームを構成させるネットワークアダプタとスイッチングハブをLANケーブルで 接続する。
- 2. [デバイスマネージャ ]を起動する。
- 3. [ネットワークアダプタ]を展開し[Intel(R)~]をダブルクリックする。
- 4. [チーム化]のタグを選択し、[その他のアダプタとチーム化する]にチェックを入れ、 [新規チーム]をクリックする。
- 5. チームの名前を入力後、[次へ]をクリックする。
- 6. チームに含めるアダプタをチェックし、[次へ]をクリックする。
- 7. チームタイプの選択で、設定するチームタイプを選択して[次へ]をクリックする。

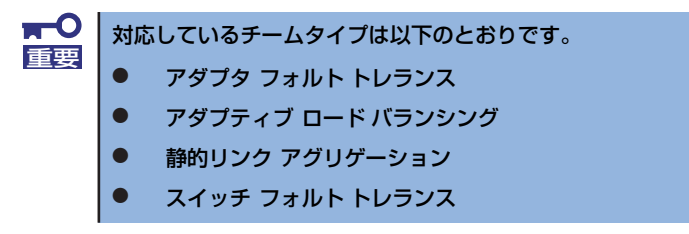

- 8. [完了]をクリックする。 チームのプロパティが表示されます。
- 9. チームのプロパティで「設定」のタグを選択し、[チームの編集]をクリックする。
- 10. チーム内のアダプタに対しプライマリ/セカンダリ設定を行う場合、以下の操作を 行う。
	- プライマリ設定 プライマリに設定するアダプタを選択し、「プライマリの設定」をクリックす る。
	- セカンダリ設定 セカンダリに設定するアダプタを選択し、「セカンダリの設定」をクリックす る。

プライマリ/セカンダリ設定を完了した後、[OK]をクリックして画面を閉じてくださ い。

プライマリ/セカンダリ設定は以下の手順で確認できます。 1)チームのアダプタのプロパティ内にある[設定]タブを表示する。 2)[チーム内のアダプタ]の各アダプタに表示されているプライマリ/セカン ダリを確認する。  $\sum_{k\geq 0}^{+\infty}$ 

11. [設定]のタグのまま[スイッチのテスト]をクリック後、[スイッチのテスト]画面が 表示されたら、[テストの実行]をクリックして実行する。実行した結果、問題なし のメッセージが表示されれば、テスト完了です。

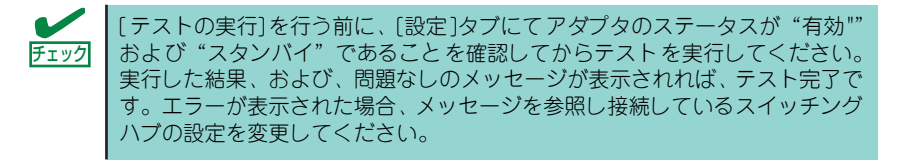

12. システムを再起動する。

以上で完了です。

<チームの削除手順>

- 1. [デバイスマネージャ ]を起動する。
- 2. [ネットワークアダプタ]を展開しチームのアダプタをダブルクリックする。
- 3. [設定]タブを選択して[チームの削除]をクリックする。
- 4. [チーム設定]のポップアップが表示されるので[はい]をクリックする。
- 5. デバイスマネージャのネットワークアダプタ配下に[チーム:チーム名]がないことを 確認する。
- 6. システムを再起動する。

以上で完了です。

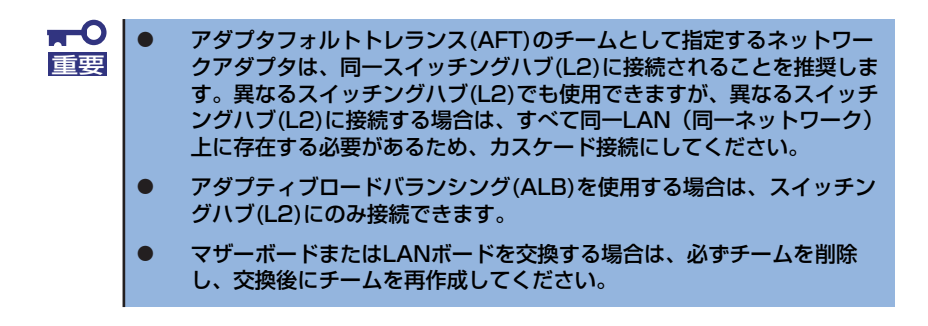

#### ⓦ LANボード(N8104-122/126)を追加接続する場合

LANボード(N8104-122/126)を追加接続する場合、OS のプラグアンドプレイ機能が動 作し、ドライバが自動でインストールされます。

#### ⓦ グラフィックスアクセラレータドライバ(ディスプレイドライバ)

グラフィックスアクセラレータドライバは、購入時にインストール済みです。システムの 修復や再セットアップを行なう場合、オンボードのグラフィックスアクセラレータボー ドを使用する場合は、EXPRESSBUILDER から「システムのアップデート」を実行しド ライバをインストールしてください。オプションのグラフィックスアクセラレータボー ドを使用する場合は、本体またはグラフィックスアクセラレータボードに添付の説明書 とディスク(CD-ROM)を使用してドライバをインストールしてください。

ⓦ サウンドドライバ

標準装備のサウンドドライバは、購入時にインストール済みです(システムの修復や再 セットアップの際は、EXPRESSBUILDERから「システムのアップデート」を実行しド ライバをインストールしてください)。

## システムのアップデート

システムは、購入時に自動的に最新の状態にアップデートされますが、次のような場合には必 ずアップデートし直してください。

- システム構成を変更した場合(内蔵オプションの機器の取り付け/取り外しをした場合)
- システムを修復した場合
- バックアップツールを使用してシステムをリストアした場合

### アップデート手順

詳細なアップデート手順は、EXPRESSBUILDERに格納されている各OSのインストレーショ ンサプリメントガイドを参照してください。

## **5 内蔵デバイスの取り付け/周辺機器の接続**

別途購入したオプションの内蔵デバイスを取り付けてください。取り付け手順については、 ハードウェア編の「内蔵オプションの取り付け」を参照してください。

デバイスドライバ等のインストール手順については、オプションに添付の説明書などを参照し てください。

> $\blacksquare$ ここで取り付けたデバイスのモデル名やタイプ、取り付け位置をメモしておい 重要てください。オペレーティングシステムを再インストールする場合は、購入時 の標準的なハードウェア構成に戻してから作業を始める必要があります。購入 時のセットアップを完了した後に取り付けたデバイスは、取り外さなければい けません。

別売のネットワークケーブルで本装置をネットワークに接続してください。キーボードやマウ ス、ディスプレイ装置以外の外付けデバイスがある場合は、それらのデバイスも併せて接続し てください。

本体のコネクタ位置についてはハードウェア編の「各部の名称と機能」を参照してください。

## **6 障害処理のためのセットアップ**

障害が起きたとき、より早く、確実に障害から復旧できるように、あらかじめ次のようなセッ トアップをしておいてください。

表示方法が以下のように設定されている時の手順を記載しています。

- ⓦ [タスクバーと[スタート]メニューのプロパティ]の[[スタート]メ ニュー]タブで[[スタート]メニュー]が選択されている。
- フォルダーオプションで、「フォルダに共通の作業を表示する]が選択 されている。

## メモリダンプ(デバッグ情報)の設定

ヒント

本体内のメモリダンプ(デバッグ情報)を採取するための設定です。次の手順に従って設定し ます。

### メモリダンプの注意

- ⓦ メモリダンプの採取は保守サービス会社の保守員が行います。お客様は メモリダンプの設定のみを行ってください。
- ここで示す設定後、障害が発生し、メモリダンプを保存するために再起 動すると、起動時に仮想メモリが不足していることを示すメッセージが 表示される場合がありますが、そのまま起動してください。起動し直す と、メモリダンプを正しく保存できない場合があります。

### Windows 7 Professionalの場合

重要

1. スタートメニューから「コントロールパネル]をクリックする。

[コントロールパネル]ウィンドウが表示されます。

2. [コントロールパネル]ウィンドウから [システムとセキュリティ]をクリックす る。

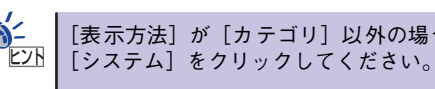

[表示方法]が[カテゴリ]以外の場合は、[コントロールパネル]から直接

3. [システム]をクリックする。

#### 4. [システムの詳細設定]をクリックする。

[システムのプロパティ] ダイアログボックスが表示されます。

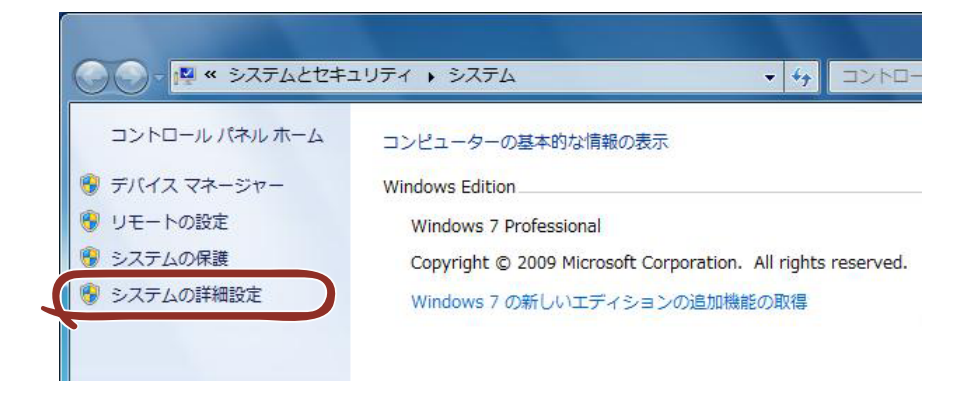

5. [起動と回復]ボックスの[設定]をクリックする。

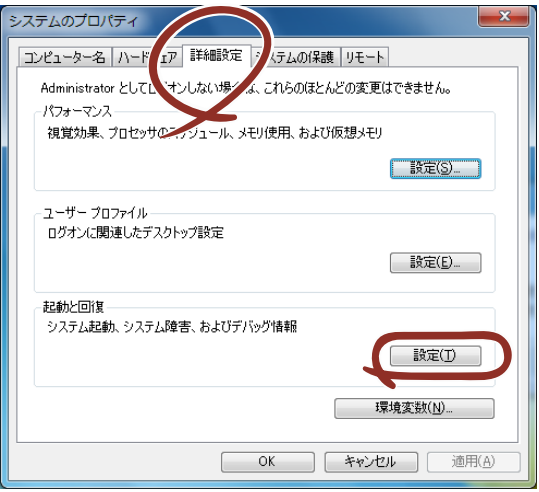

#### 6. ダンプファイルのテキストボックスにデバッグ情報を書き込む場所を入力し、 [OK]をクリックする。

<Dドライブに「MEMORY.DMP」というファイル名で書き込む場合>

#### D:¥MEMORY.DMP

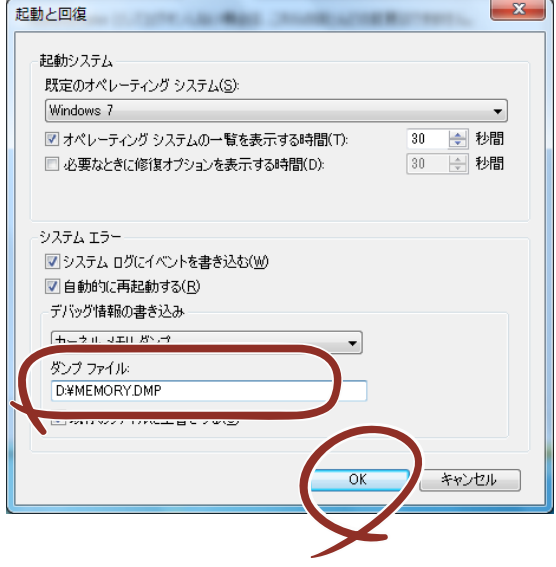

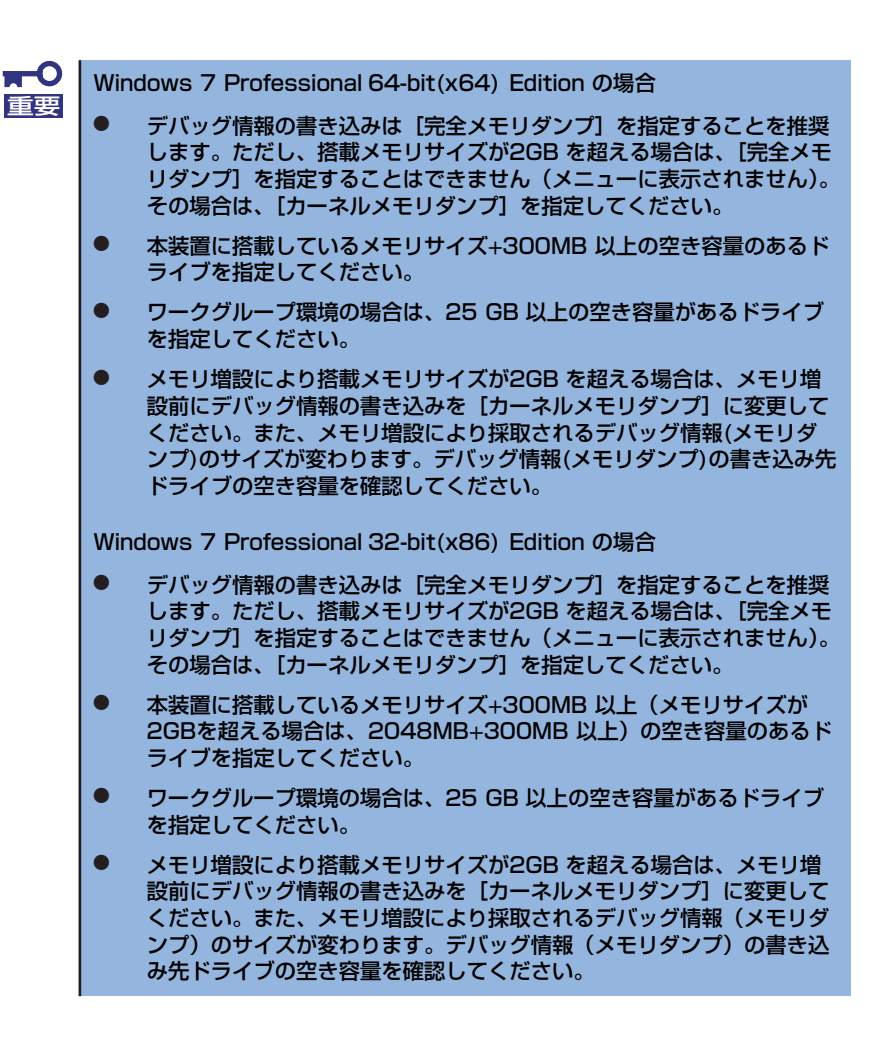

7. [パフォーマンス]ボックスの[設定]をクリックする。

「パフォーマンスオプション」ウィンドウが表示されます。

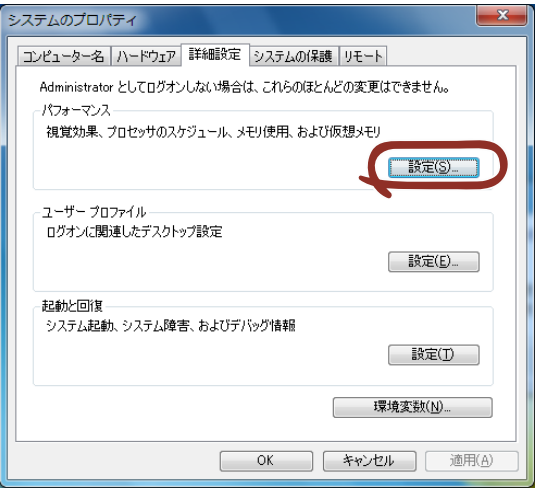

8. [パフォーマンスオプション]ウィンドウの [詳細設定] タブをクリックする。

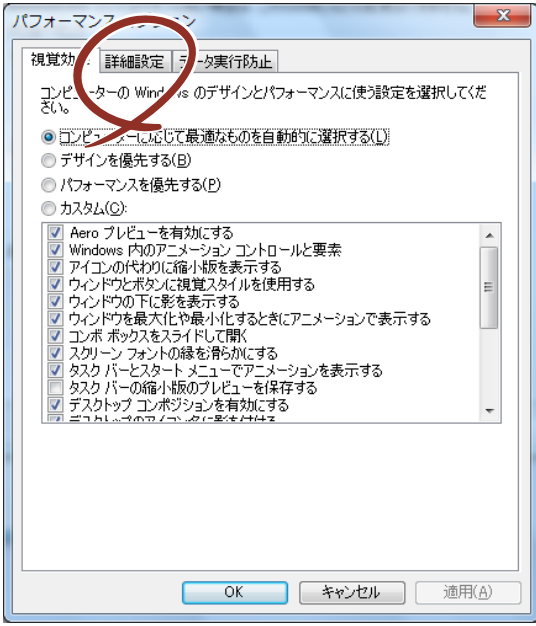

9. [仮想メモリ]ボックスの[変更]をクリックする。

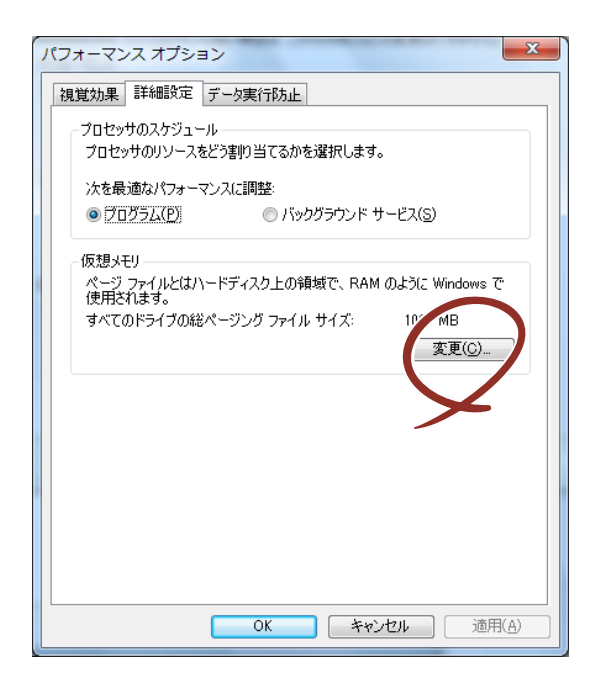

- 10. [すべてのドライブのページングファイルのサイズを自動的に管理する]のチェッ クボックスのチェックをはずし、[カスタムサイズ]にチェックをする。
- 11. [各ドライブのページングファイルのサイズ]ボックスの[初期サイズ]を[すべ てのドライブの総ページングファイルサイズ]ボックスに記載されている推奨値以 上に、[最大サイズ]を[初期サイズ]以上に変更し、[設定]をクリックする。

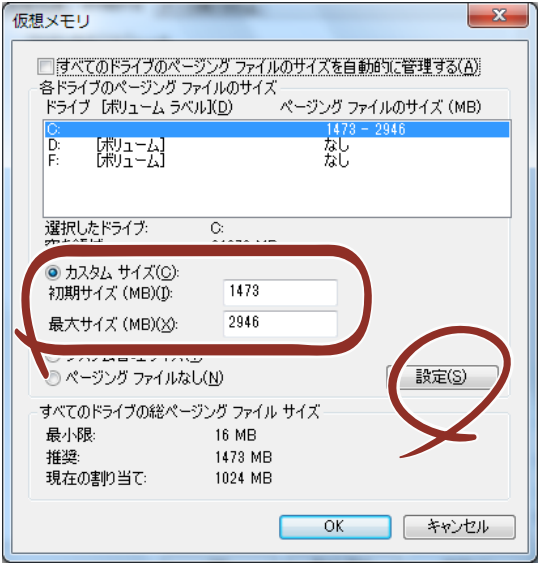

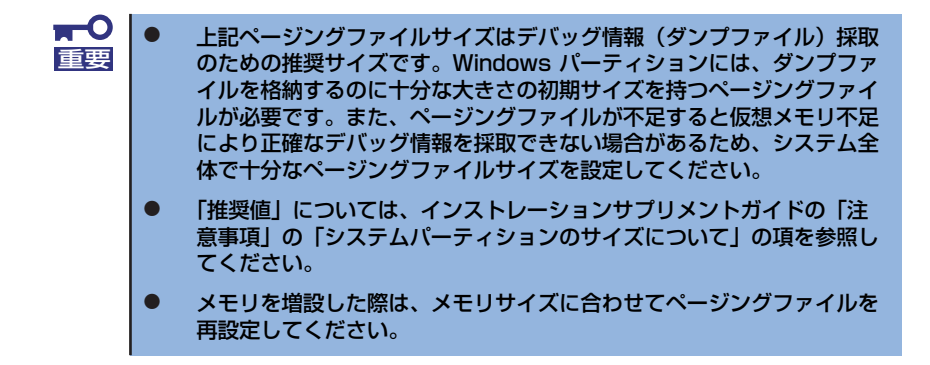

12. [OK] をクリックする。

設定の変更内容によってはシステムを再起動するようメッセージが表示されます。 メッセージに従って再起動してください。

#### Windows XP Professionalの場合

1. スタートメニューから「コントロールパネル]をクリックする。 [コントロールパネル]ウィンドウが表示されます。

2. [コントロールパネル]ウィンドウから [パフォーマンスとメンテナンス]をク

リックする。

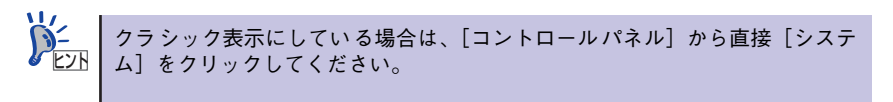

3. [システム]をクリックする。

「システムのプロパティ]ダイアログボックスが表示されます。

4. [詳細設定]タブをクリックする。

5. [起動と回復] ボックスの [設定] をクリックする。

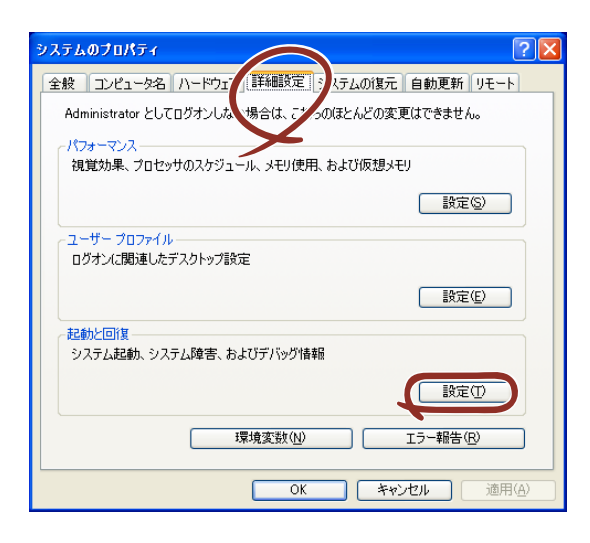

6. ダンプファイルのテキストボックスにデバッグ情報を書き込む場所を入力し、[OK] をクリックする。

<Dドライブに「MEMORY.DMP」というファイル名で書き込む場合>

#### D:¥MEMORY.DMP

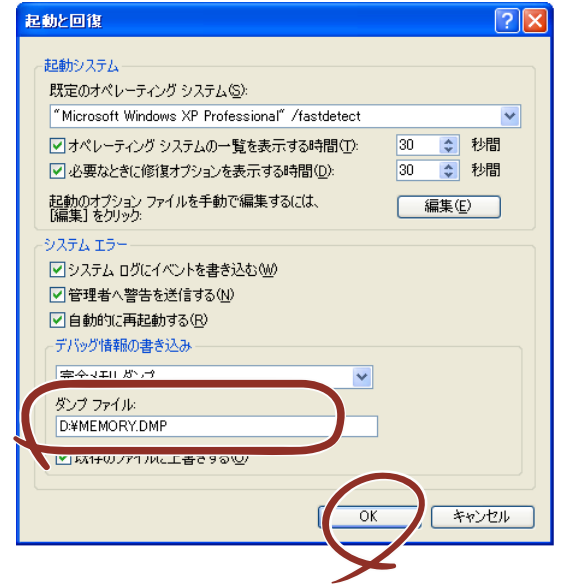

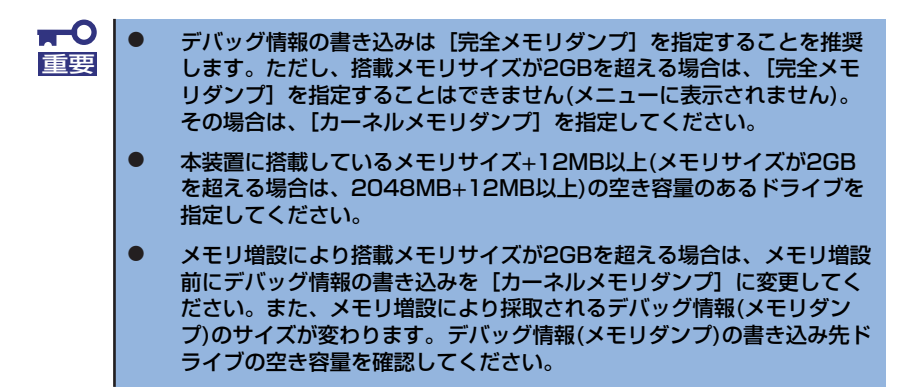

7. [パフォーマンス]ボックスの[設定]をクリックする。

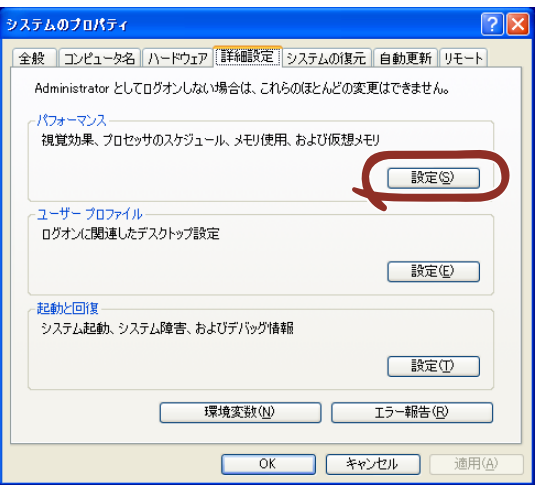

[パフォーマンスオプション]ウィンドウが表示されます。

8. [パフォーマンスオプション]ウィンドウの [詳細設定] タブをクリックする。

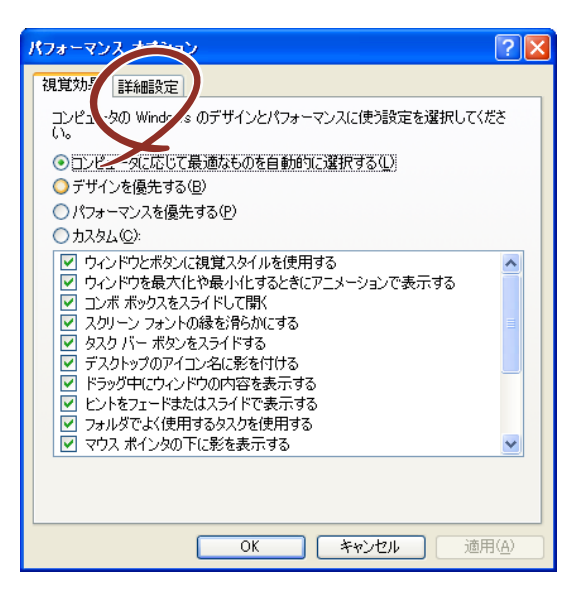

9. 「仮想メモリ]ボックスの「変更]をクリックする。

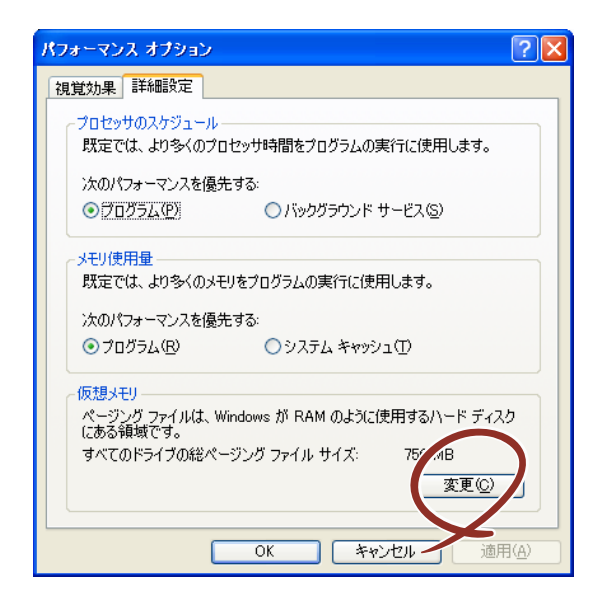

10.「選択したドライブのページングファイルサイズ]ボックスの「初期サイズ]を[す べてのドライブの総ページングファイルサイズ]ボックスに記載されている推奨値 以上に変更し、[設定]をクリックする。

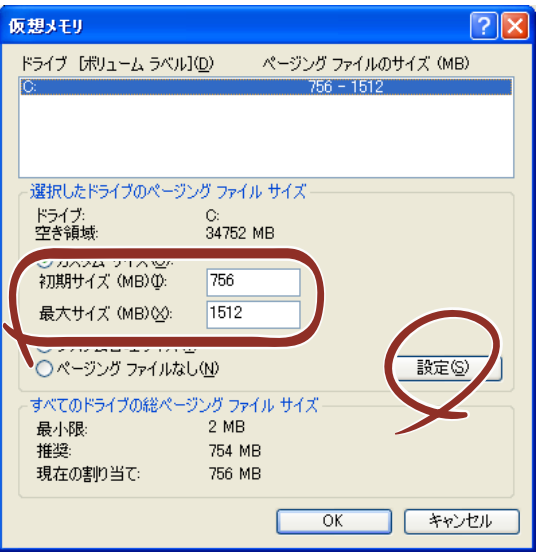

- 重要
- ⓦ 上記ページングファイルサイズはデバッグ情報(ダンプファイル)採取 のための推奨サイズです。ブートボリュームには、ダンプファイルを格 納するのに十分な大きさの初期サイズを持つページングファイルが必要 です。また、ページングファイルが不足すると仮想メモリ不足により正 確なデバッグ情報を採取できない場合があるため、システム全体で十分 なページングファイルサイズを設定してください。
- 「推奨値」については、インストレーションサプリメントガイドの「注 意事項」の「システムパーティションのサイズについて」の項を参照し てください。
- ⓦ メモリを増設した際は、メモリサイズに合わせてページングファイルを 再設定してください。

11. [OK] をクリックする。

設定の変更内容によってはシステムを再起動するようメッセージが表示されます。 メッセージに従って再起動してください。

## ユーザーモードプロセスダンプの取得方法

ユーザーモードプロセスダンプは、アプリケーションエラー発生時の情報を記録したファイル です。

アプリケーションエラーが発生した際は、エラーが発生した旨を伝えるポップアップを終了さ せずに、以下の方法にてユーザーモードプロセスダンプを取得してください。

- ⓦ Windows 7 Professional の場合
	- 1. タスクバー上の空いている場所を右クリックして「タスクマネージャ]をクリック するか、<Ctrl> + <Shift> + <Esc> キーを押下して[タスクマネージャ]を起動 する。
	- 2. [プロセス] タブをクリックする。
	- 3. ダンプを取得するプロセス名を右クリックし、[ダンプ ファイルの作成] をクリッ クする。
	- 4. 次のフォルダにダンプファイルが作成されます。

C:¥Users¥(ユーザー名)¥AppData¥Local¥Temp

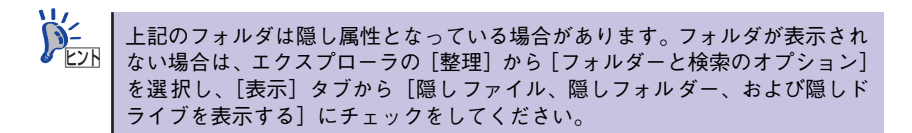

ユーザーモードプロセスダンプが作成されたら、上記4.のフォルダより取得してくださ  $\mathcal{L}_{\alpha}$ 

Windows XP Professional の場合(ワトソン博士の設定)

ワトソン博士はアプリケーションエラー用のデバッガです。アプリケーションエラーを 検出するとシステムを診断し、診断情報(ログ)を記録します。診断情報を採取できる よう次の手順に従って設定してください。

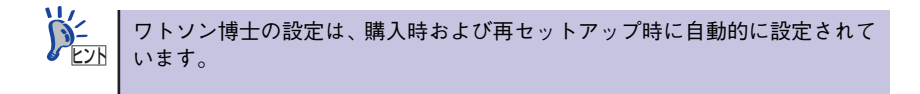

- 1. スタートメニューの [ファイル名を指定して実行] をクリックする。
- 2. [名前]ボックスに「drwtsn32.exe」と入力し、[OK]をクリックする。 ワトソン博士のダイアログボックスが表示されます。

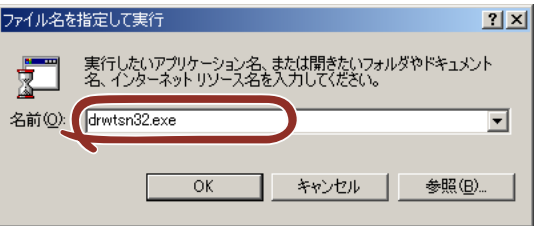

3. [ログファイルパス]ボックスに診断情報の保存先を指定する。

「DRWTSN32.LOG」というファイル名で保存されます。

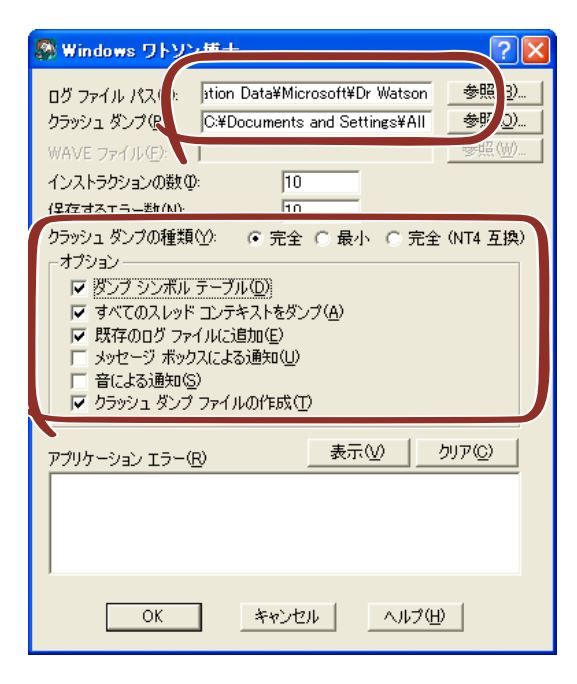

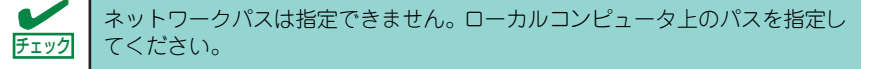

4. [クラッシュダンプ]ボックスにクラッシュダンプファイルの保存先を指定する。

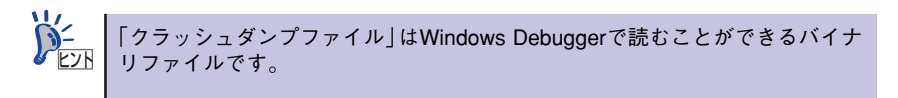

- 5. [クラッシュダンプの種類]のラジオボタンで[完全]を選択する。
- 6. [オプション]ボックスにある次のチェックボックスをオンにする。
	- ダンプシンボルテーブル
	- すべてのスレッドコンテキストをダンプ
	- 既存のログファイルに追加
	- クラッシュダンプファイルの作成

それぞれの機能の説明についてはオンラインヘルプを参照してください。

7. [OK]をクリックする。

## **7 管理ユーティリティのインストール**

添付の「EXPRESSBUILDER」DVDには、本体監視用の「ESMPRO/ServerAgent」および本 体管理用の「ESMPRO/ServerManager」などが収録されています。これらのユーティリティ は、「EXPRESSBUILDER」DVDからインストールすることができます。 詳細については、第3編の「ソフトウェア編」を参照してください。

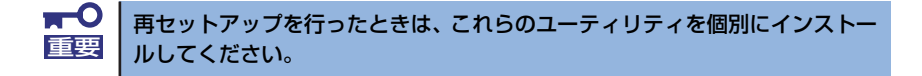

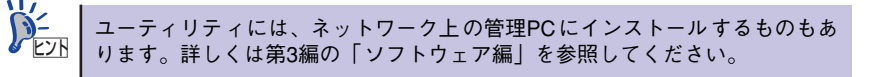

## **8 システム情報のバックアップ**

システムのセットアップが終了した後、オフライン保守ユーティリティを使って、システム情 報をバックアップすることをお勧めします。システム情報のバックアップがあると、修理後に お客様の装置固有の情報や設定を復旧(リストア)することができます。次の手順に従って バックアップをとってください。

- 1. オプションのFlash FDDまたは、USB FDDをお持ちの方はUSB FDDをUSBコ ネクタに接続 する。
- 2. 「EXPRESSBUILDER」DVDを本体装置の光ディスクドライブにセットして、再 起動する。

EXPRESSBUILDERから起動して「Boot selectionメニュー」が表示されます。

- 3. [Tool menu]を選択する。
- 4. 「TOOL MENU」の[Maintenance Utility]を選択する。
- 5. [システム情報の管理]から [退避]を選択する。

以降は画面に表示されるメッセージに従って処理を進めてください。

オフライン保守ユーティリティではフロッピーディスクを使用した説明が メッセージに表示されますが本製品はフロッピーディスクドライブを内蔵し ていません。オプションのFlash FDDを使用するか、USB FDDをお持ちの方 はUSB FDDを使用してください。 チェック

# **再セットアップ**

ここでは、各OSを再セットアップする方法について説明します。

## **再セットアップ可能なOSについて**

再セットアップできるオペレーティングシステムは、それまで使用していたオペレーティング システムです。前回と異なるオペレーティングシステムをインストールするには、別途オペ レーティングシステムを購入してください。

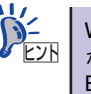

Windows 7 32-bit (x86) EditionとWindows 7 64-bit(x64) Edition はライセンス が共通のため、Windows 7 64-bit(x64) Edition からWindows 7 32-bit (x86) Editionに変更する場合、もしくはWindows 7 32-bit (x86) EditionからWindows 7 64-bit(x64) Editionに変更する場合は別途オペレーティングシステムを購入 する必要はありません。

## **再セットアップ方法**

 $\blacksquare$ 本装置では、シームレスセットアップはサポートされていません。 重要

<Windows 7 Professionalの場合>

ⓦ マニュアルセットアップ

Windows 7の再セットアップは「マニュアルセットアップ」を使用します。マニュアル セットアップの詳細は、EXPRESSBUILDERに格納されているオンラインドキュメント 「Windows 7 Professionalインストレーションサプリメントガイド」で説明しています。

<Windows XP Professionalの場合>

ⓦ マニュアルセットアップ

Windows XPの再セットアップは「マニュアルセットアップ」を使用します。マニュア ルセットアップの詳細は、EXPRESSBUILDERに格納されているオンラインドキュメン ト「Windows XP Professionalインストレーションサプリメントガイド」で説明してい ます。

# **応用セットアップ**

システムの環境やインストールしようとするオペレーティングシステムによっては、特殊な手 順でセットアップしなければならない場合があります。

## マニュアルセットアップ

#### ⓦ Windows7 Professionalの場合

オペレーティングシステムのインストールは、マニュアルセットアップを使用します。マニュ アルセットアップでWindows 7をインストールする方法については、EXPRESSBUILDERに 格納されているオンラインドキュメント「Windows 7 Professionalインストレーションサプ リメントガイド」を参照してください。また、オンボードのRAIDコントローラ(LSI Embedded MegaRAID™)を使用する場合は、必要に応じてあらかじめEXPRESSBUILDER から 「OEM-Disk」を作成しておいてください。

#### ⓦ Windows XP Professionalの場合

ヒント

オペレーティングシステムのインストールは、マニュアルセットアップを使用します。 マ ニュア ルセ ットア ップ で Windows XP をイン スト ール する方 法に つい ては、 EXPRESSBUILDER に 格 納されているオンラインドキュメント「Windows XP Professionalインストレーションサプリメントガイド」を参照してください。また、必要 に応じてあらかじめEXPRESSBUILDERから、「OEM-Disk」を作成しておいてください。

#### OEM-Diskとは?

「マニュアルセットアップ」では「OEM-Disk」が必要です。OEM-Diskには、各 OSごとに必要となる RAIDコントローラやSCSIコントローラのドライバなど が含まれています。 マニュアルセットアップをはじめる前に、各OSのインストレーションサプリ

メントガイドを参照し、OEM-Diskを作成してください。

<OEM-Disk 名称>

- Windows 7 64-bit(x64) Edition の場合: 「Windows 7 x64 OEM-Disk for EXPRESSBUILDER」
- Windows 7 32-bit(x86) Edition の場合: 「Windows 7 OEM-Disk for EXPRESSBUILDER」
- Windows XP の場合: 「Windows XP OEM-Disk for EXPRESSBUILDER」

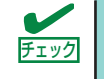

オプションボードを接続する場合は、オプションボードに添付の説明書も併せ チェック て参照してください。

## 論理ドライブが複数存在する場合の再セットアップ手順

再セットアップをはじめる前に、万一の場合に備えて必ずデータのバックアップを行ってください。

#### 再セットアップ手順

- 1. 本書および「インストレーションサプリメントガイド」の手順に従ってマニュアル セットアップを開始する。
- 2. 次のメッセージが表示されたら、OSをセットアップしたいパーティションを選択 する。

<Windows 7 Professionalの場合>

Windows のインストール場所を選択してください。

<Windows XP Professionalの場合>

```
次の一覧には、このコンピュータ上の既存のパーティションと未使用の
領域が表示されています。
上下の方向キーを使って、一覧からパーティションを選択してください。
```
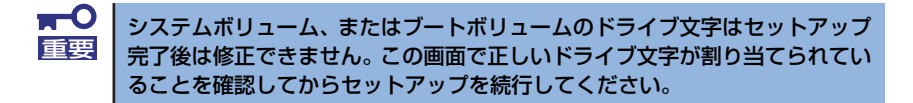

3. 本書および「インストレーションサプリメントガイド」の手順に従ってマニュアル セットアップを続行する。

以上で完了です。

セットアップ完了後、再セットアップ前とドライブ文字が異なる場合がありま す。ドライブ文字の修正が必要な場合は次項の「ドライブ文字の修正手順」に 従ってドライブ文字を変更してください。 ヒント

#### ドライブ文字の修正手順

以下の手順では、システムボリューム、またはブートボリュームのドライブ文字は変更できま せん。ご注意ください。

<Windows 7 Professionalの場合>

- 1. スタートメニューから[コンピュータ]を右クリックし、[管理]を選択して[コン ピュータの管理]を起動する。
- 2. 左側のウィンドウの中から、[記憶域] [ディスクの管理]を選択する。
- 3. ドライブ文字を変更したいボリュームを選択して右クリックし、[ドライブ文字と パスの変更]を選択する。
- 4. [変更]をクリックする。
- 5. [次のドライブ文字を割り当てる]をクリックし、割り当てたいドライブ文字を選択 する。
- 6. [OK]をクリックする。
- 7. 以下の確認メッセージが表示されたら、[はい]をクリックする。

```
ドライブ文字に依存する一部のプログラムが正しく動作しなくなる
場合があります。続行しますか?
```
8. [コンピュータの管理]を終了する。

以上で完了です。

<Windows XP Professionalの場合>

- 1. スタートメニューから[マイコンピュータ]を右クリックし、[管理]を選択して[コン ピュータの管理]を起動する。
- 2. 左側のウィンドウの中から、[ディスクの管理]を選択する。
- 3. ドライブ文字を変更したいボリュームを選択して右クリックし、[ドライブ文字と パスの変更]を選択する。
- 4. [変更]をクリックする。
- 5. [次のドライブ文字を割り当てる]をクリックし、割り当てたいドライブ文字を選択 する。
- 6. [OK]をクリックする。
- 7. 以下の確認メッセージが表示されたら、[はい]をクリックする。

ボリュームのドライブ文字を変更すると、プログラムが動作しないことが あります。このドライブ文字を変更しますか?

8. [コンピュータの管理]を終了する。

以上で完了です。

メ モ